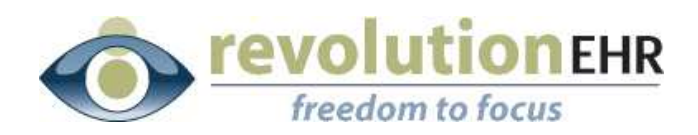

.............................

#### RevolutionEHR

6 Boulder Creek Circle Madison, WI 53717

Phone: 877-370-6906 [www.revolutionehr.com](http://www.revolutionehr.com/) customersupport@revolutionehr.com

## **RevolutionEHR Release 4.4.20**

## **Release Notes**

**02/02/2010**

## **Overview**

This primary focus of this release is to add more performance improvement, but we have also included a few small enhancements.

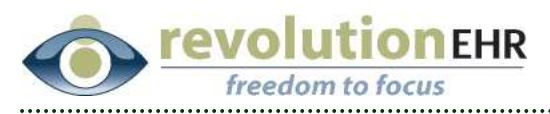

# **Table of Contents**

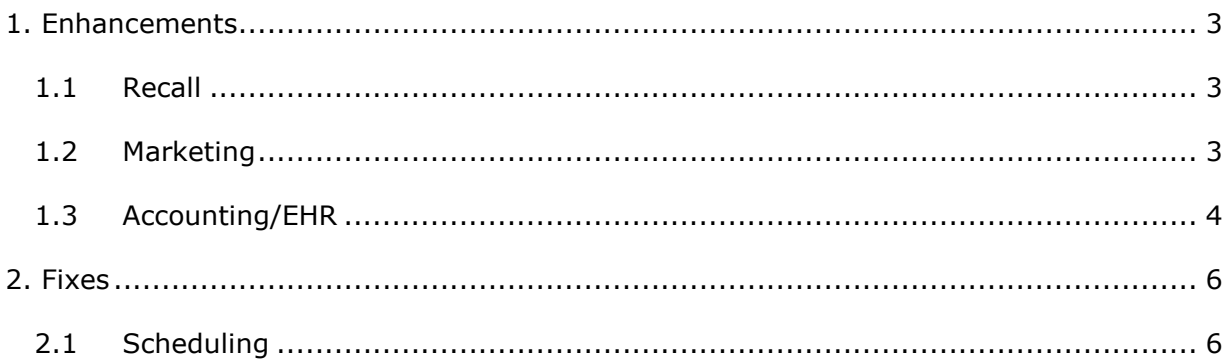

Page 2 of 6

<span id="page-2-0"></span>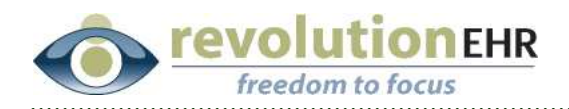

# **1. Enhancements**

## **1.1 Recall**

When an appointment is made for a patient, and that patient has an existing recall date for the same type of appointment, the recall is automatically removed. However, if that appointment was cancelled or the patient no showed, the recall would need to be manually added back.

The application has been enhanced to add the recall back into the patient's recall component automatically when the associated appointment is cancelled or marked as a no show.

## **1.2 Marketing**

A new search has been added to the Marketing Module. The search will allow you to create a patient list based on birthday. This is the first of several different marketing searches that will be added.

#### **1.2.1 Birthday Report**

From the Marketing Module select "Birthday" from the list on the left:

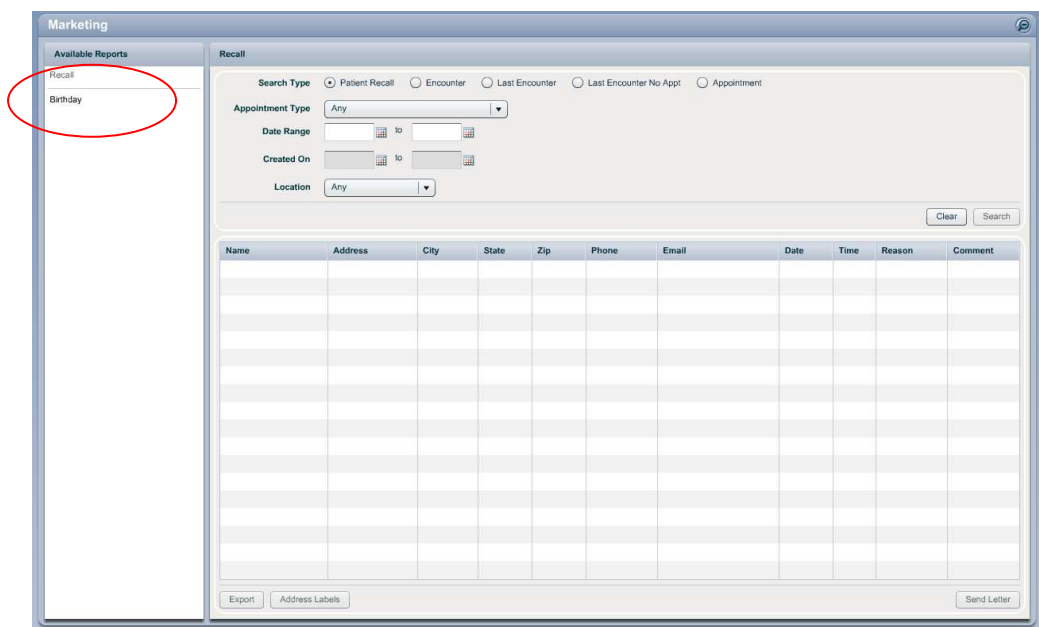

The criteria available to create the list are "Birthday Month"; "Location"; and "Age Range"

<span id="page-3-0"></span>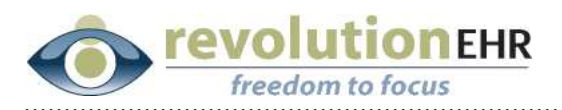

Set the criteria appropriately and hit "Search"

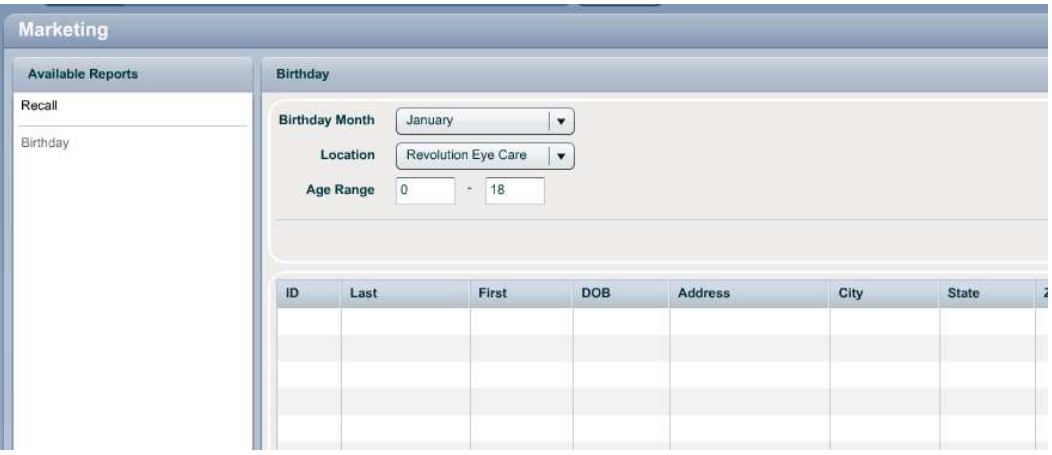

As with the other Marketing searches, the search results can be exported to a spreadsheet or address labels can be generated using the buttons in the bottom left corner of the screen.

# **1.3 Accounting/EHR**

### **1.3.1 Primary Diagnosis**

A new trigger has been added that will allow the doctor to indicate the patient "primary" diagnosis from the "Assessment" screen within an encounter. This will trigger the primary diagnosis to display in slot "1" on the HCFA in box 21.

In the Assessment screen within an encounter add all appropriate diagnosis codes to "Today's diagnosis" list. Click on the primary diagnosis code to highlight, and click "set primary":

Page 4 of 6

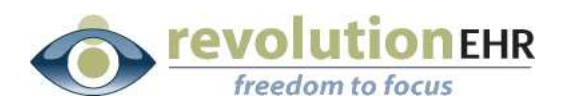

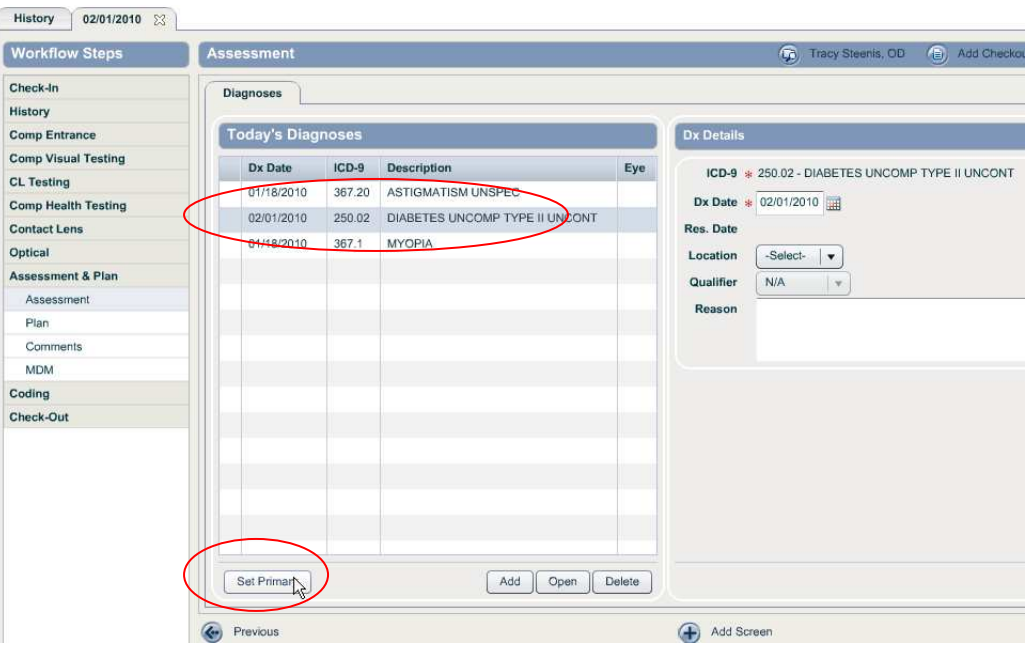

The primary diagnosis code will be displayed with a green check:

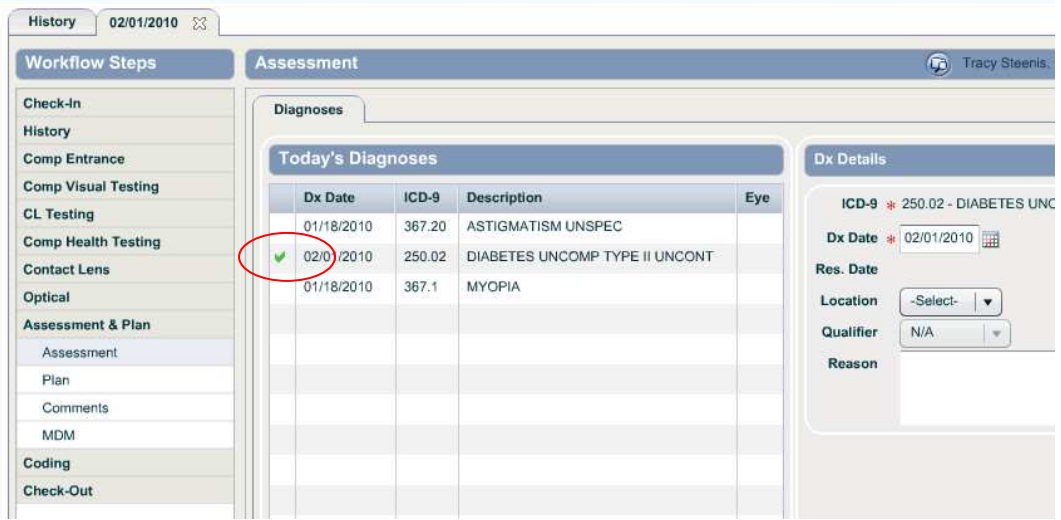

In the "view" for the encounter the primary diagnosis code will be designated with "P":

<span id="page-5-0"></span>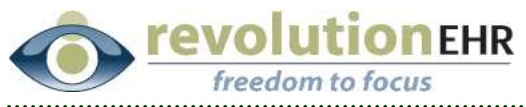

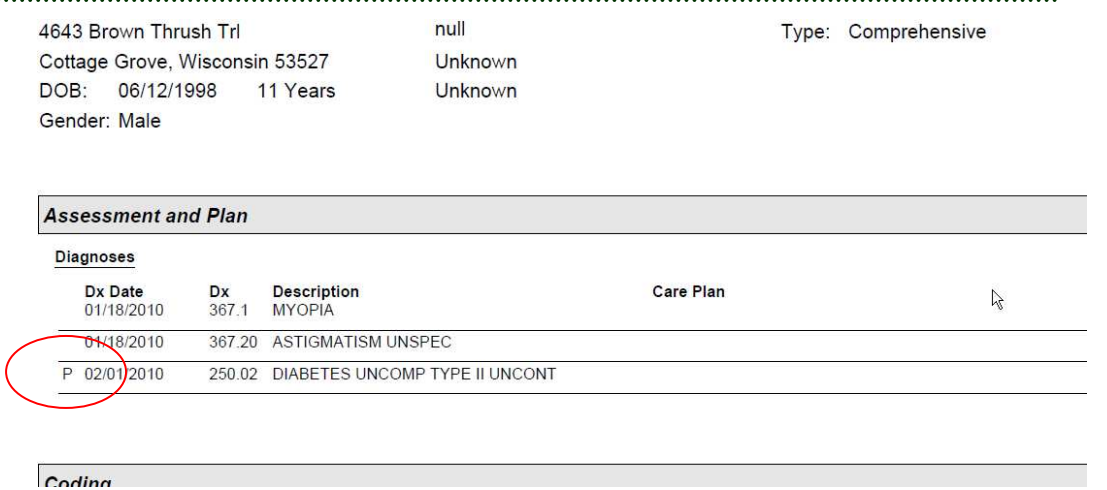

**Note:** Setting a primary diagnosis code is not a requirement for billing. This enhancement was added for the instances where it may be necessary to designate a specific code as primary.

The current default on the HCFA is to list all medical diagnoses first, followed by refractive diagnosis codes. If the patient had both medical and refractive diagnosis codes, and for some reason, it was necessary for the user to show a refractive diagnosis code as primary, it would then be appropriate to select a refractive code in the Assessment screen and set it as primary.

# **2. Fixes**

# **2.1 Scheduling**

#### **2.1.1 Slot display upon log in**

The previous release caused some problems with appointment slots not displaying when the user first logs in. It required the user to select "refresh" from the "filter" drop down before the slots would display in the schedule.

This issue has been resolved.

Page 6 of 6

All information contained in this document is confidential and solely the property of Health Innovation Technologies, Inc.